## 取引先担当者登録

1.取引先担当者登録画面の表示

※コネキャリのログインは「コネキャリのログイン(PC)」マニュアルを参照。 ・ログイン後のコネキャリ画面から「取引先担当者」タブをクリックする。

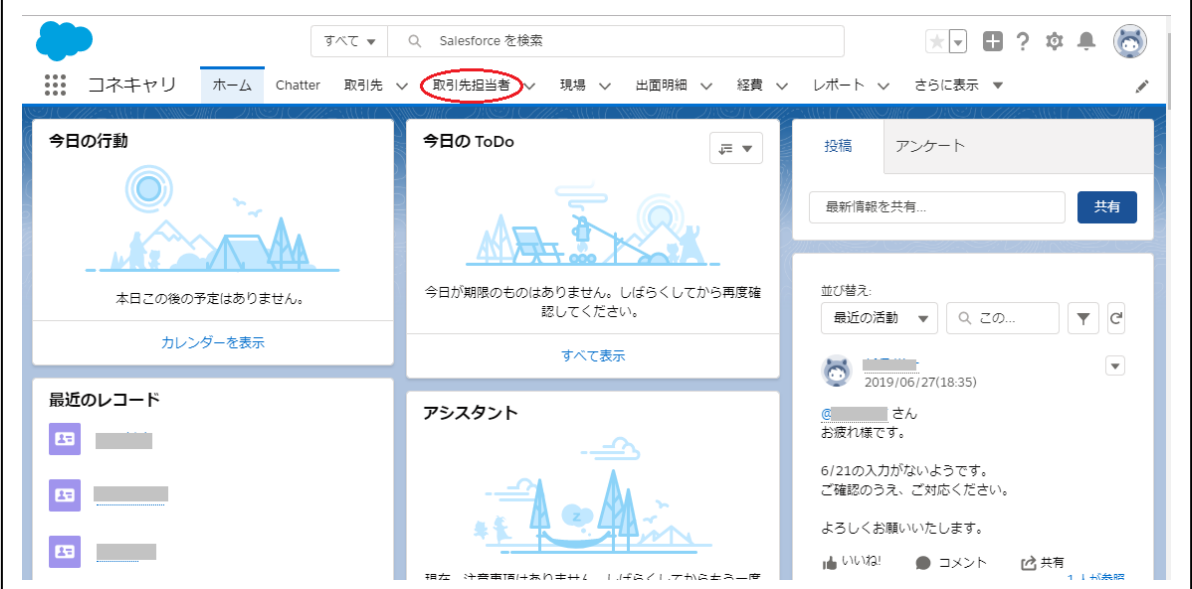

- 2. 現場登録
	- (1)取引先担当者一覧が表示されたら、「新規」をクリックする。

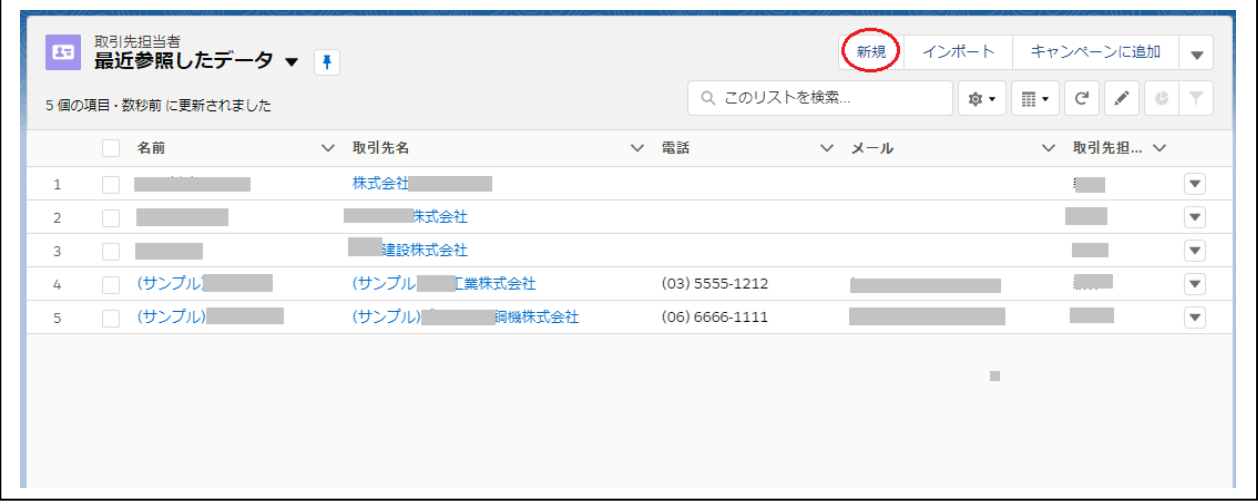

(2)新規取引先担当者画面が表示される。

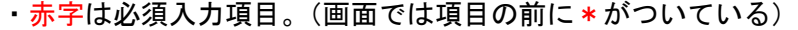

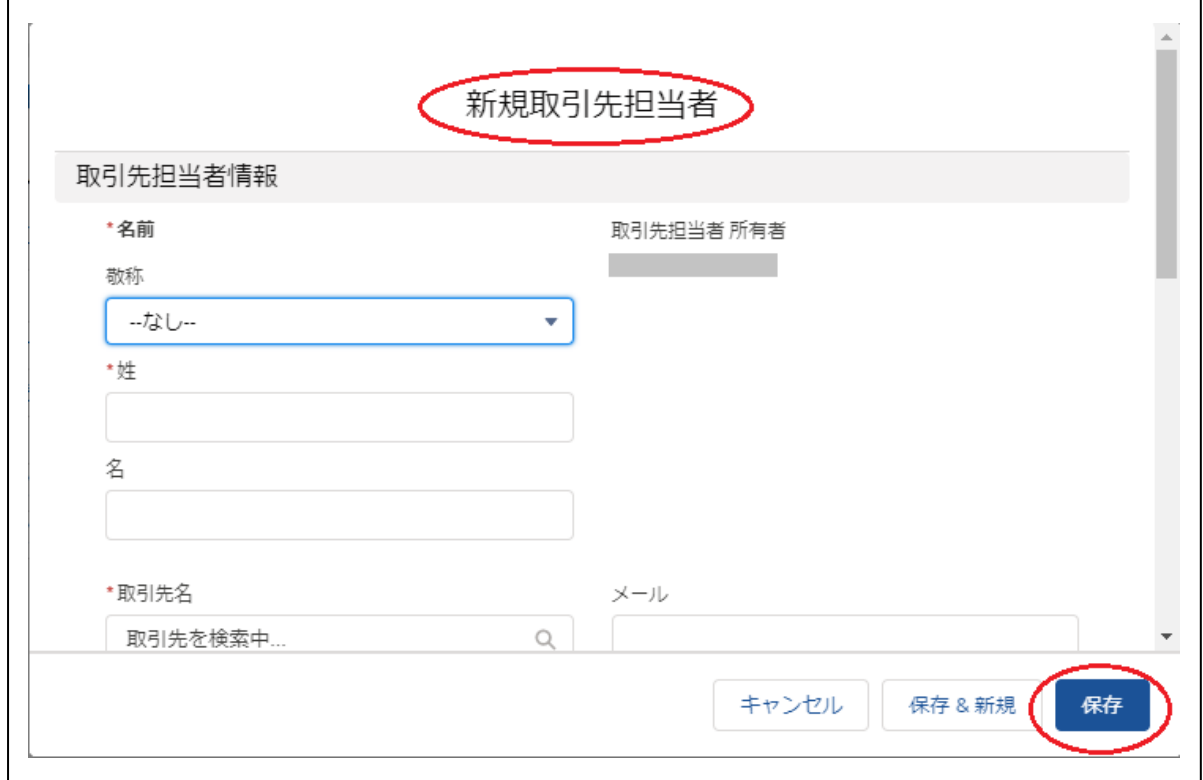

名前…姓名の名を入力 姓…姓名の姓を入力 取引先名…取引先を一覧から選択。 一覧になければ取引先を入力し検索する メール、部署、電話、役職、携帯、上司…必要に応じて入力 住所情報…必要に応じて入力